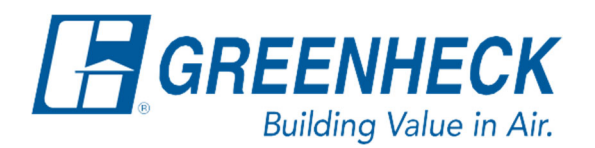

PO Box 410 Schofield, WI 54476

Phone: 715.359.6171 www.greenheck.com

## Frequently Asked Questions

**How do I change what will trigger the unit into a dehumidification mode?** 

Note: A list of dehumidification trigger options can be found in the controller IOM.

From any menu in the controller, complete the following…

1. Press the "bullseye" button to go to the Main Menu.

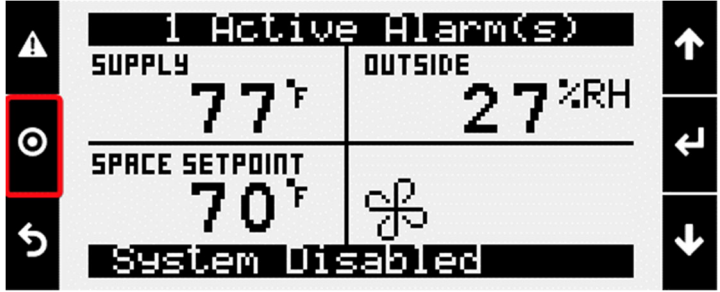

2. Press the Enter button on "Ctrl Variables" to access the Ctrl Variables Menu.

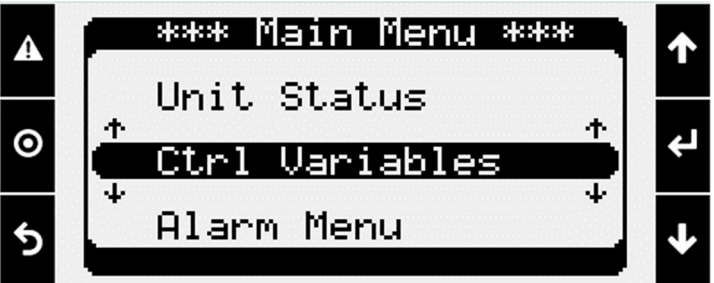

3. Press the Enter button on "Advanced" to access the Advanced Menu.

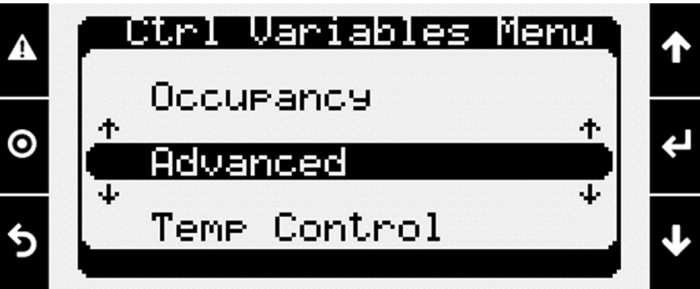

4. Press the Enter button on "Login" to access the User Login Screen.

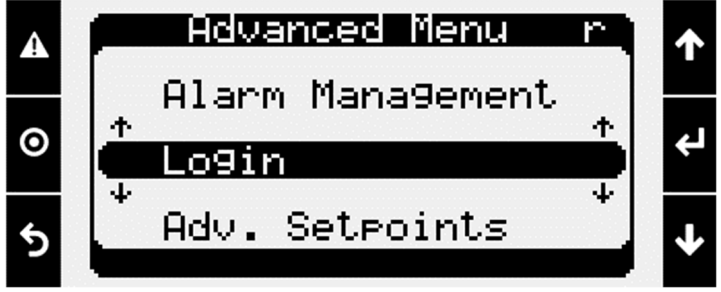

- 5. Enter the service level password (9998).
	- a. Press the Enter button to move your cursor down to the password line.
	- b. Use the Up/ Down arrow keys to change each digit.
	- c. Press the Enter button to move to the next digit.
	- d. Once the password has been entered, the controller will take you back to the Advanced menu.

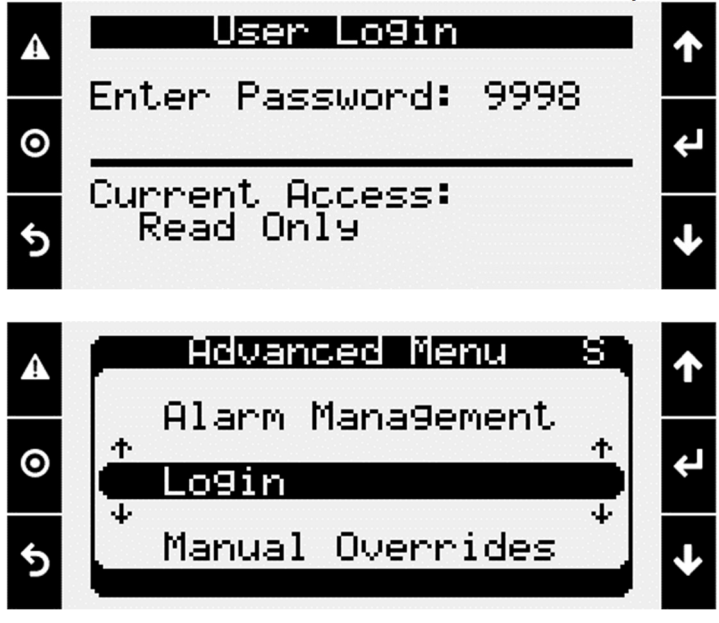

6. From the Advanced menu, press the Enter button on "Adv. Setpoints" to access the Adv. Setpoints menu.

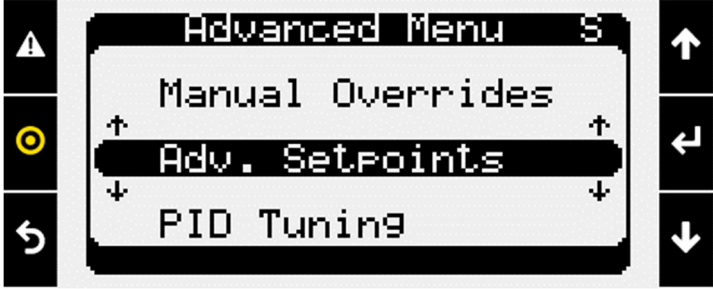

7. Press the Down arrow key until the Advanced Setpoints Occupied Dehum Call page is shown.

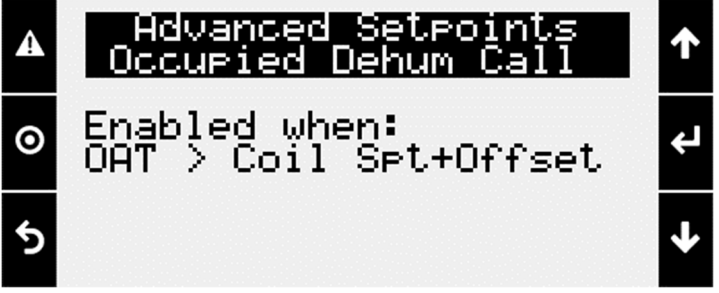

- 8. Change the Dehumidification Trigger to the desired selection for occupied mode.
	- a. Press the Enter button to move the cursor down to the "Enabled when:" line.
	- b. Use the Up/Down arrow keys to change the trigger to the desired option for occupied mode.
	- c. Press the Enter button to save the selection.

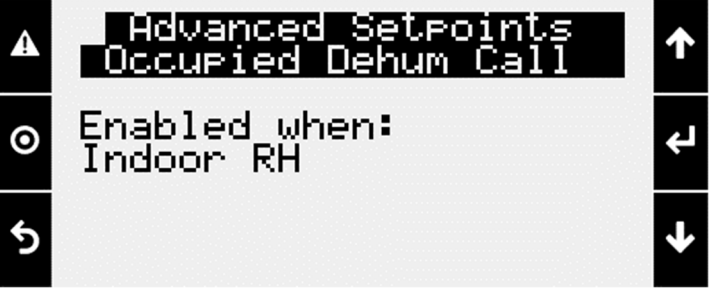

9. Press the Down arrow until the Advanced Setpoints Unoccupied Dehum Call page is shown.

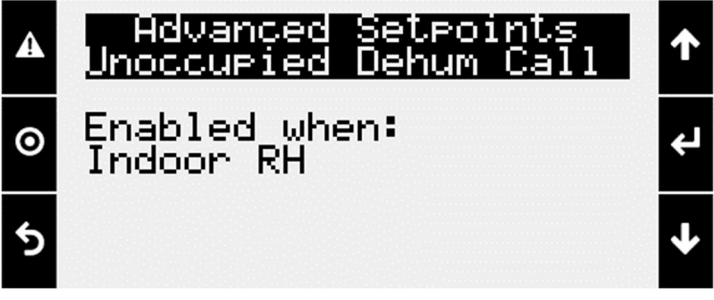

- 10. Change the Dehumidification Trigger to the desired selection for unoccupied mode.
	- a. Press the Enter button to move the cursor down below the "Enabled when:" line.
	- b. Use the Up/ Down arrow keys to change the trigger to the desired option for unoccupied mode.
	- c. Press the Enter button to save the selection.

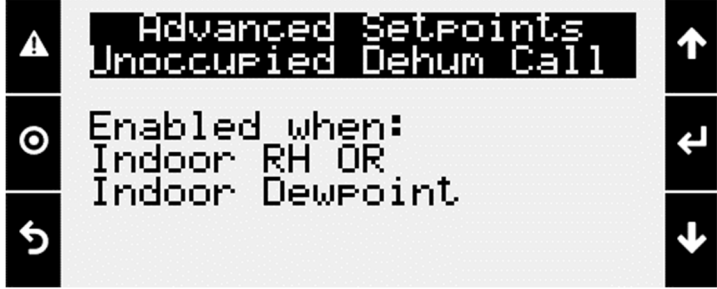

11. The dehumidification triggers for occupied and unoccupied unit operations are now set.